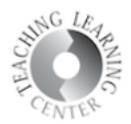

# **Awards AKA Badges**

Awards, or Badges can be used to acknowledge student accomplish separate from grades.

## **Set-up**

- 1) Click on Course Admin
- 2) Choose Navigation and Themes

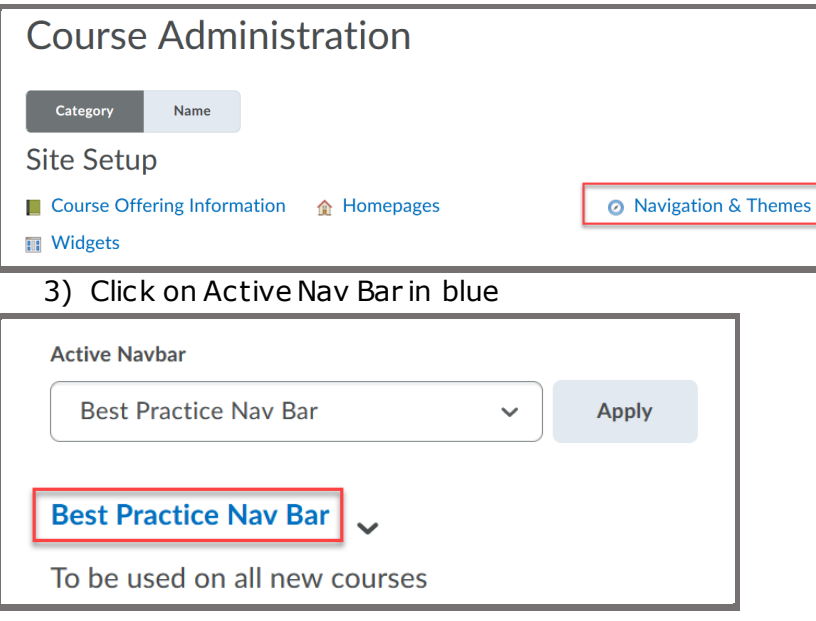

## 4) Click on Add Links

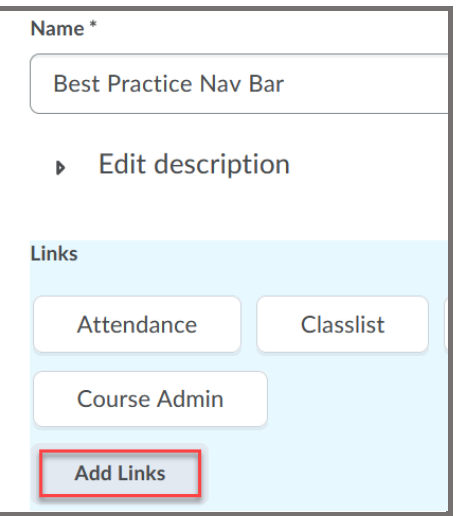

### **Teaching Learning Center tlc@ccd.edu 303-352-3201**

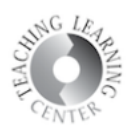

5) Scroll down and select box next to Awards

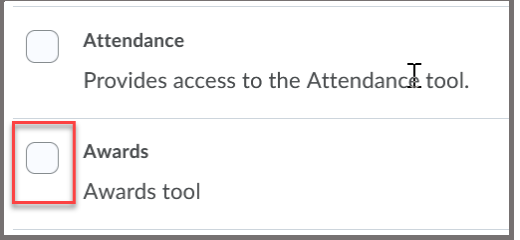

6) Once it is added, drag and drop it where you want it on the nav bar.

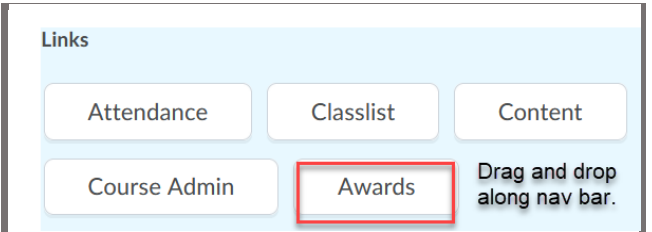

7) Click on Awards in the nav bar to open up the available options:

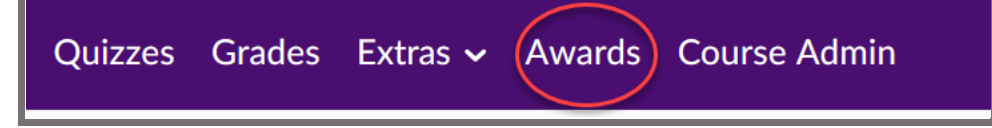

8) Choose Course Awards and then Add Award to Course.

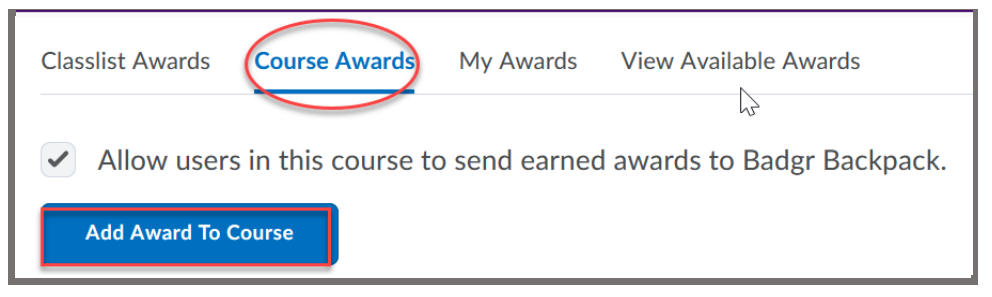

#### **Teaching Learning Center tlc@ccd.edu 303-352-3201**

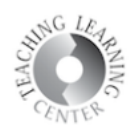

9) Options appear. Award Icon Library will show various badges.

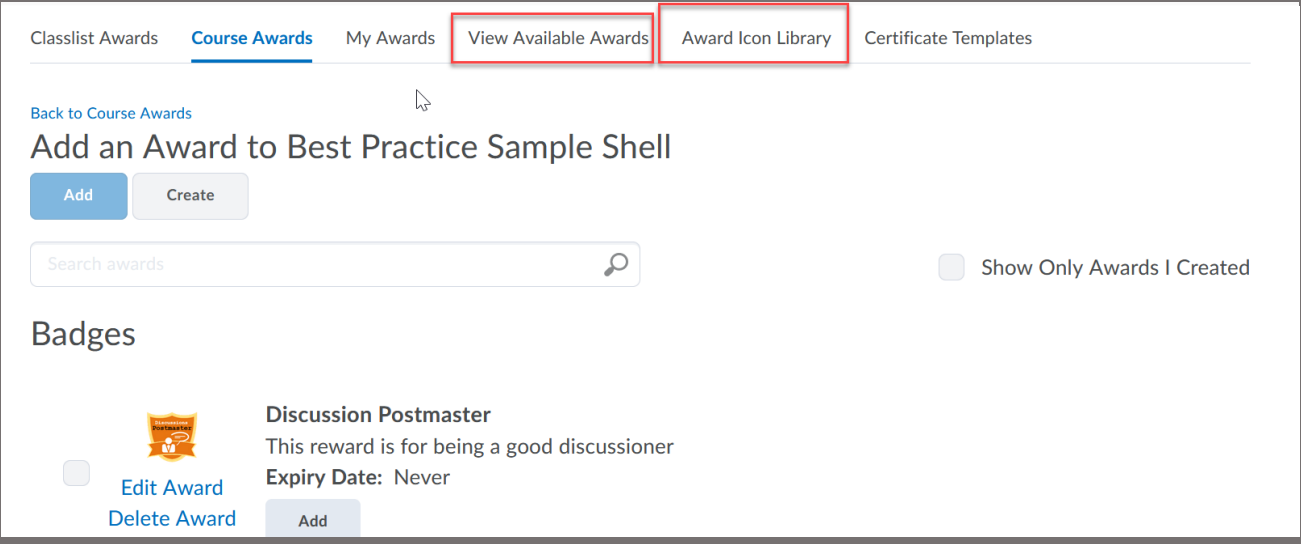